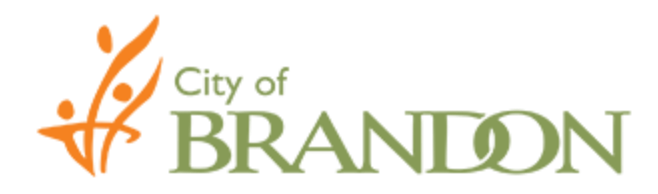

# **Registering for Categories - Procedure**

- Proceed to the City of Brandon website: [https://purchasing.brandon.ca.](https://purchasing.brandon.ca/)
- > Locate the box labeled "Contact Information" on the right hand side of the home page. Click "Subscribe for Bid Notice".

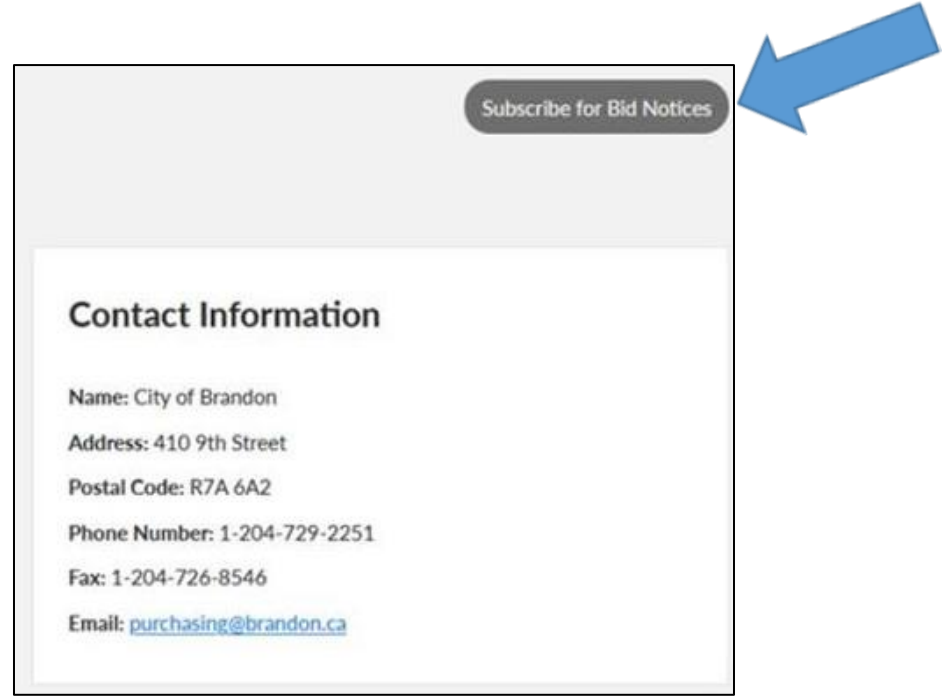

 Clicking "Subscribe for Bid Notice" will direct to the screen below. Enter the mandatory information (email address) and scroll down to the categories.

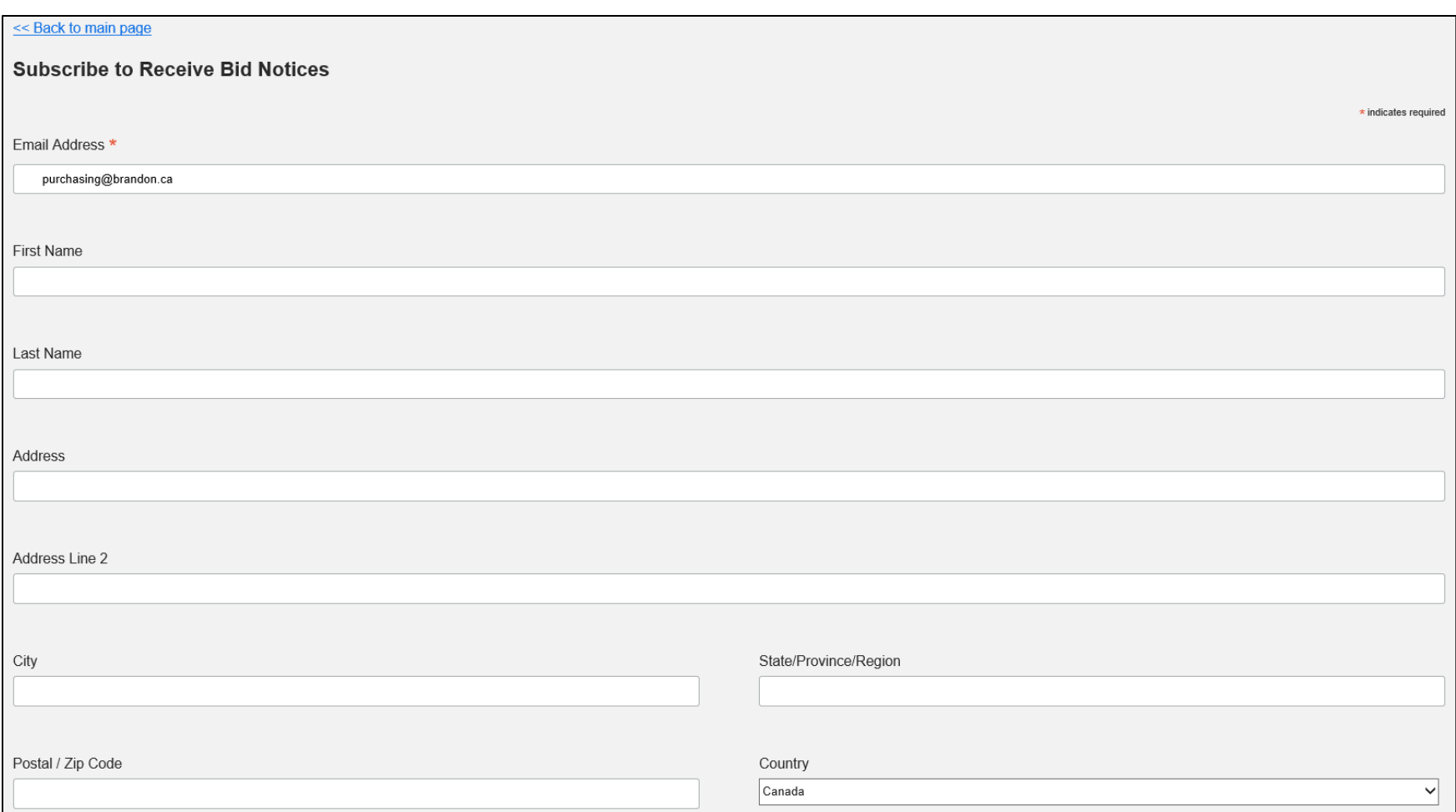

## $\triangleright$  Select categories of interest:

#### Construction

- ☑ CONSTRUCTION Communication & Technology
- CONSTRUCTION Infrastructure
- CONSTRUCTION New Construction, Renovations

#### Goods

- ☑ GOODS Automotive Parts & Supplies GOODS - Building/Facility Maintenance GOODS - Chemical, Chemical Specialties, Lab Supplies □ GOODS - Clothing/Apparel, Uniforms, Promotional Items GOODS - Communication & Technology □ GOODS - Emergency Equipment (Police & Fire), Safety Equipment GOODS - Fitness Equipment GOODS - Fuel GOODS - Greenspace/Greenspace Maintenance GOODS - Miscellaneous
- 
- GOODS Outdoor Lighting
- □ GOODS Paper/Stationary, Mail & Office Supplies/Equipment
- GOODS Parking Meter Equipment/Supplies
- GOODS Road, Street, Parking Lot Maintenance
- GOODS Transit Equipment
- GOODS Water, Wastewater, Water Meter Equipment/Supplies

#### Equipment

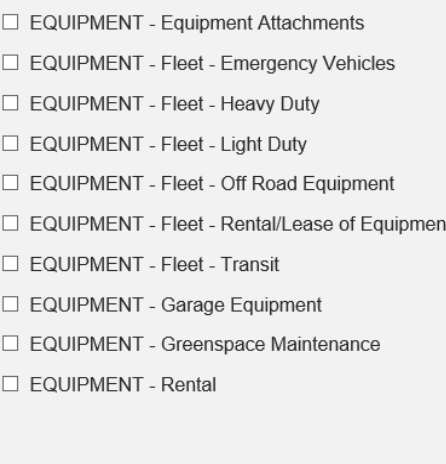

### Miscellaneous

- MISCELLANEOUS Lease of Land/City Property
- □ MISCELLANEOUS Sale/Disposal of Equipment/Goods
- □ MISCELLANEOUS Sale/Disposal of Land/City Property

#### Services

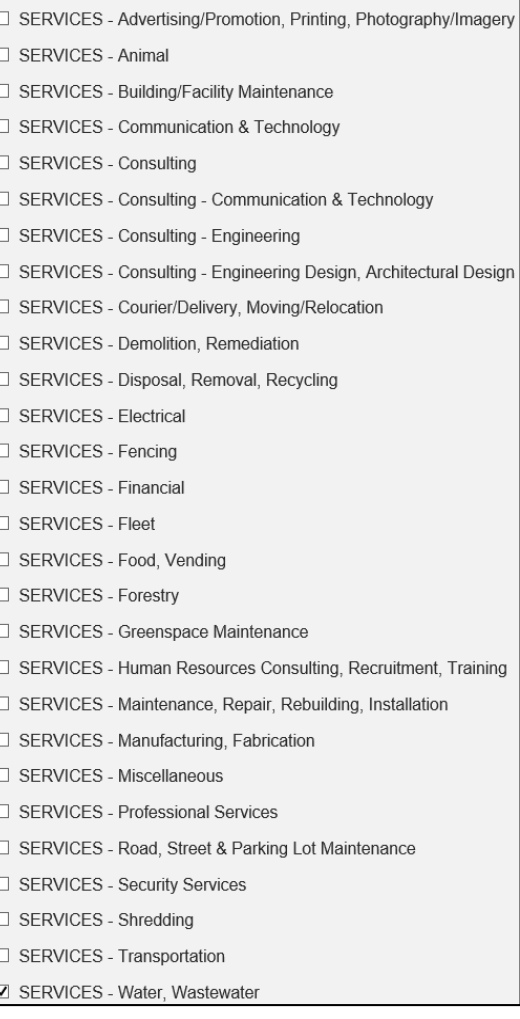

 Once categories of interest are selected, scroll to the bottom of the screen to choose preferred "Email Format" and click "Subscribe".

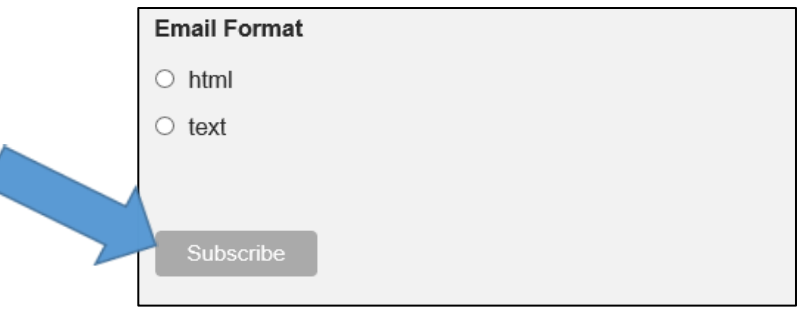

Refer to the instructions below in order to confirm subscription. (Note: check junk mail for the email link).

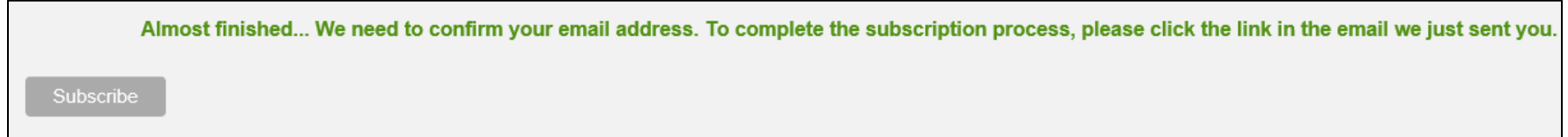

 $\triangleright$  Locate the email and click the "Yes, subscribe me to this list" link.

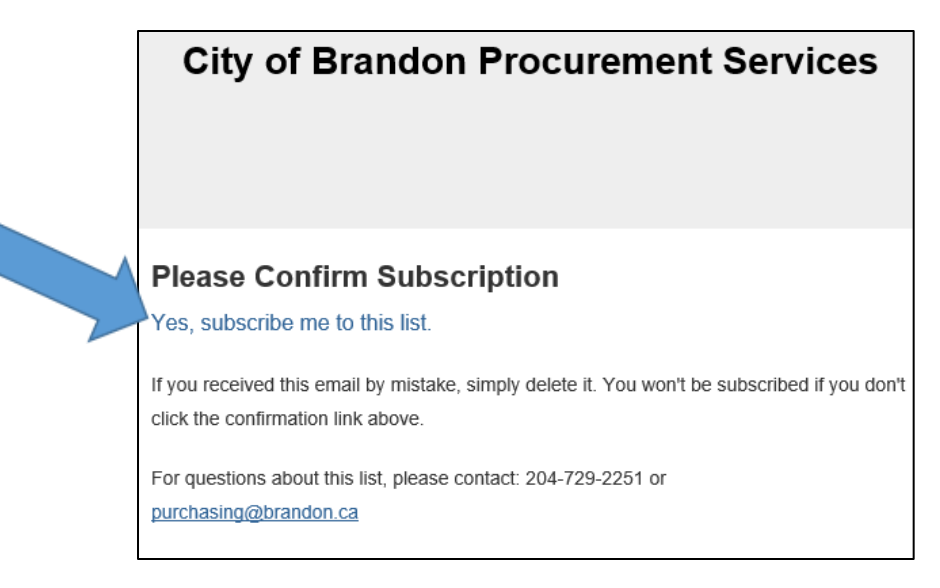

 $\triangleright$  Check the "I'm not a robot" box and click subscribe.

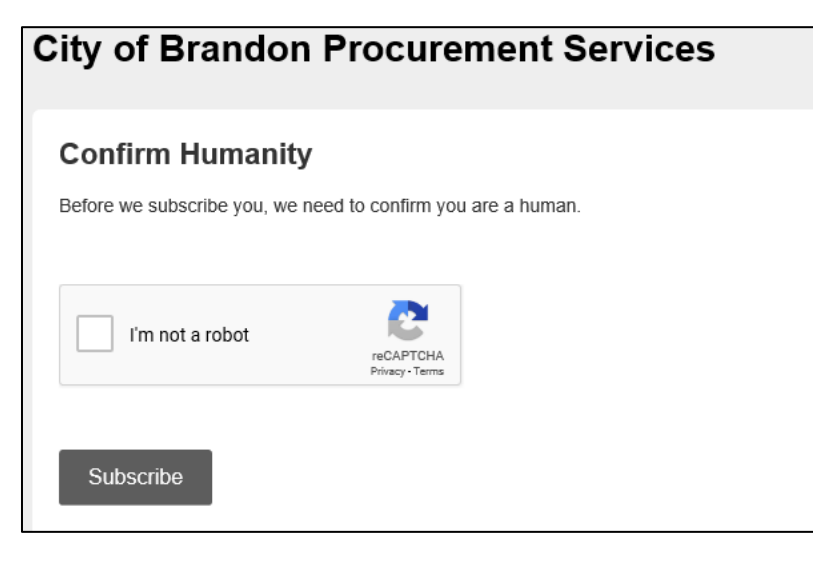

 $\triangleright$  The below window will pop up confirming subscription:

# **City of Brandon Procurement Services**

or

### **Subscription Confirmed**

Your subscription to our list has been confirmed.

Thank you for subscribing!

City of Brandon 410 9th Street Brandon, Mb R7A 6A2 Canada

Add us to your address book

continue to our website »

manage your preferences

# **Update your Preferences - Procedure**

 Clicking "Subscribe for Bid Notice" will direct to the screen below. Fill in the previously entered mandatory information (email address).

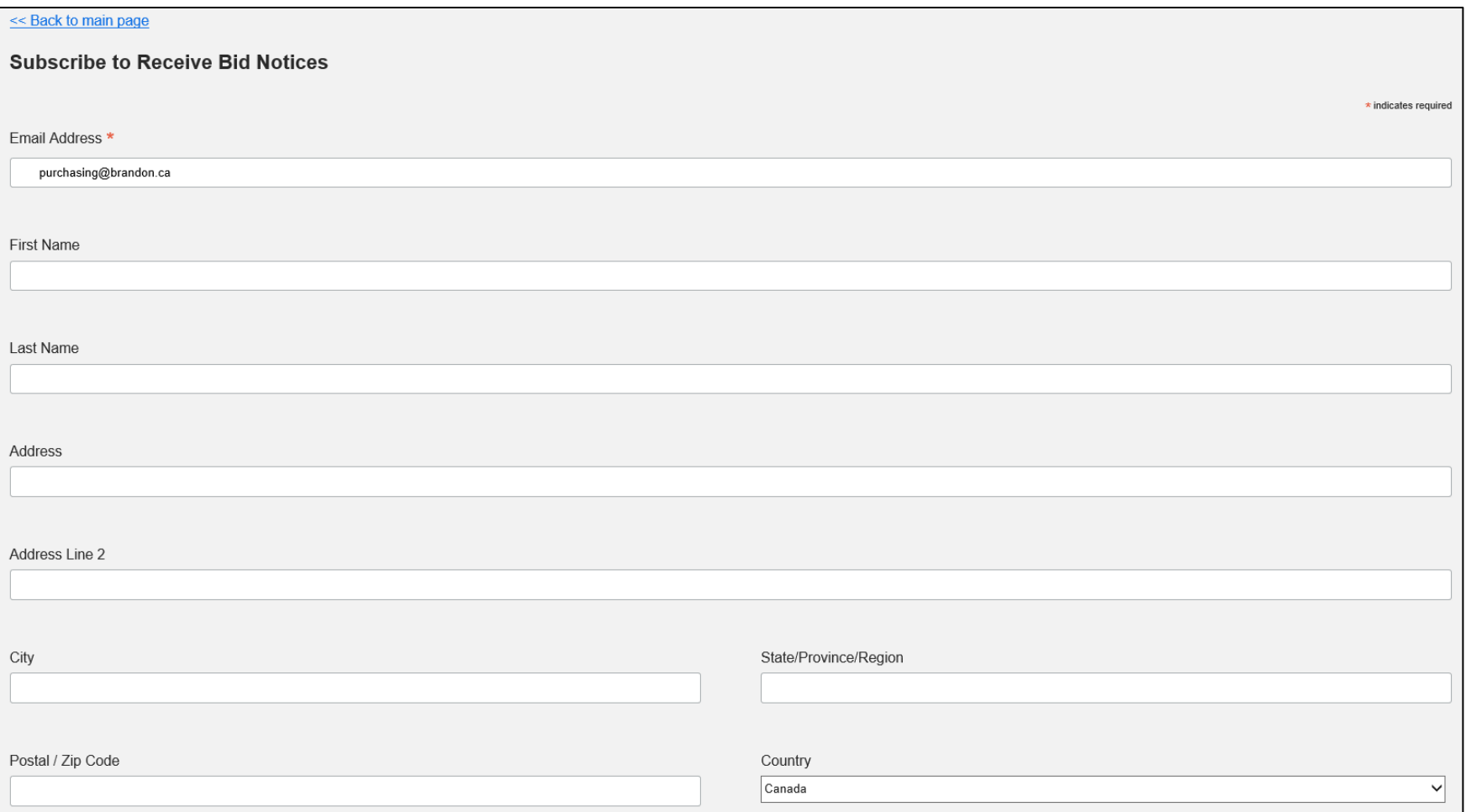

Scroll to the bottom of the screen to choose preferred "Email Format" and click "Subscribe".

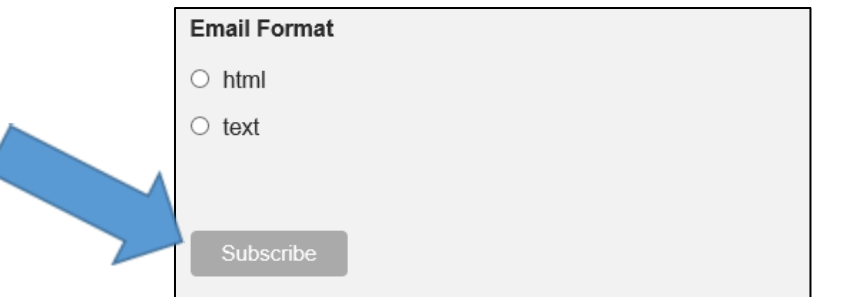

 $\triangleright$  The message below will appear. Click the "Click here to update your profile" link.

purchansing@brandon.ca

purchasing@brandon.ca is already subscribed to list City of Brandon. Click here to update your profile

 Clicking the "Click here to update your profile" link will generate an email. Locate the email and click the "Update your preferences" link.**City of Brandon Procurement Services** 

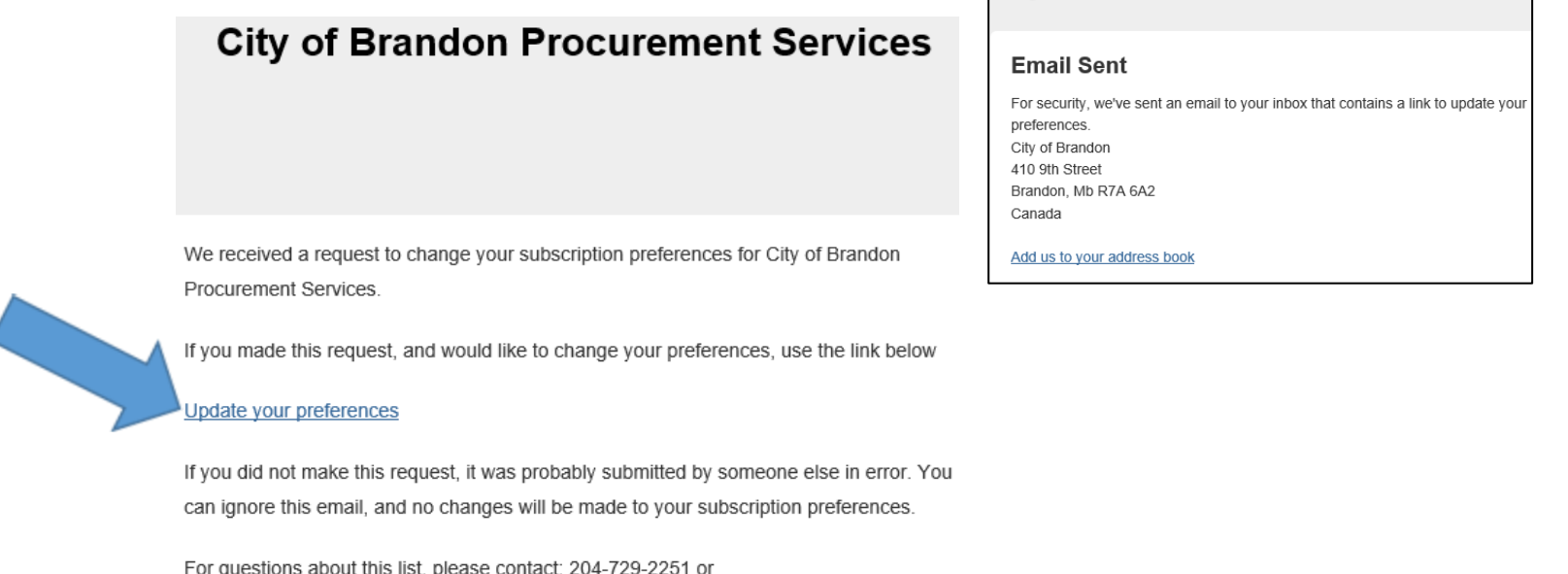

Update the profile and click "Update Profile" or "Unsubscribe". A window will pop up indicating "Profile Updated".

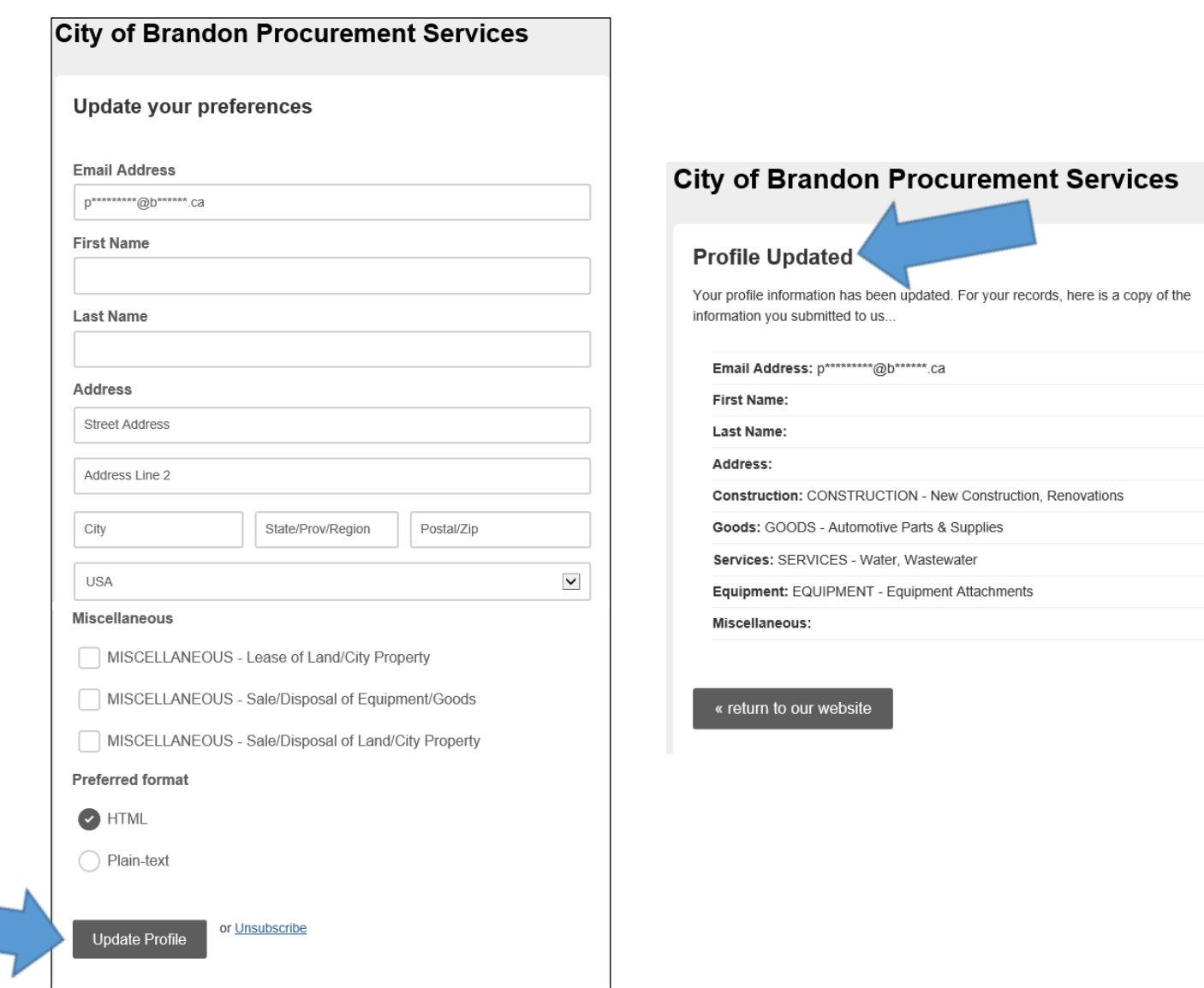

## **Update your Preferences (Email Notification) - Procedure**

 $\triangleright$  Locate the Bid notice email and click the "click here" link.

![](_page_8_Picture_3.jpeg)

 $\triangleright$  The below window will appear, click "Email Me A Link".

![](_page_9_Picture_2.jpeg)

Clicking "Email Me A Link" will generate an email. The below "Email Sent" confirmation will appear.

![](_page_9_Picture_27.jpeg)

 $\triangleright$  Locate the email and click the "Update your preferences" link.

![](_page_10_Picture_2.jpeg)

Update the profile and click "Update Profile" or "Unsubscribe". A window will pop up indicating "Profile Updated".

![](_page_11_Picture_17.jpeg)

For more information, contact Procurement Services at purchasing@brandon.ca or (204) 729-2251.